# **User Manual**

3BaysGSA PRO - Golf Swing Analyzer \_\_\_\_\_ 10,000 DATA POINTS CAPTURED PER SWING

[For Android User]

# PREFACE

Congratulations on purchasing the 3BaysGSA PRO(MX-G102a). The unique combination of features and ease of use of your new swing analysis device will allow you to record your swing motions and parameters. Through **GSA PRO** app, you are able to review your swing information and playback your swing arc Android Device.

#### WARNING:

The signals used by this monitor may interfere with a pacemaker or other implanted devices.

Consult the manufacturer of the implant device and your physician before using this monitor.

# SAFETY PRECAUTION

# Please read all safety information prior to using the Golf Swing Analyzer. Failure to do so may result in unnecessary injury.

- 1. Do not leave the device exposed to a heat source or in a high temperature location, such as in the sun in an unattended vehicle. To prevent damage, please remove the device from the vehicle.
- 2. When storing the device for an extended time, store within the following temperature range: from -4°F to 122°F (from -20°C to 50°C).
- 3. Do not operate the device outside of the following temperature range: from 32°F to 122°F (from 0°C to 50°C).
- Contact your local waste disposal department to dispose of the device/battery in accordance with applicable local laws and regulations.
- 5. Consult your physician before using this device when pregnant.
- 6. Operate the device only as intended. Do not use for any other purpose.
- 7. Do not place heavy objects on the device and keep the device away from humid, dusty and smoky environments.
- 8. Do not use water, chemicals or detergent to clean the device. Clean the surface with a soft cloth.
- 9. Do not use excessive force on the button.

1

- 10. To avoid damage, make sure you do not drop, smash, bend or crash the device.
- 11. Keep the device away from strong magnetic fields.
- 12. Do not disassemble or modify the device yourself.
- 13. Use only 3Bays authorized parts and accessories. Parts and accessories not approved for use with the device may damage the unit.
- 14. When you upload or download files using a USB cable, do not disconnect the USB cable during data transfer or turn the device off.
- 15. Data can be damaged because of physical impact, lightning and power failure.

# DISCLAIMER

#### Accuracy of Collected Information

Perception Digital will on its own initiative, correct or erase any personal data which is incomplete, inaccurate or outdated for the purposes for which it is used. You always have the right to access and correct the personal information you have provided, and you are encouraged to ensure that your contact information and any other information you have provided is accurate, complete and up-to-date by visiting 3BaysGSA website: www.3bayslife.com/gsa.

#### Disclaimer

3BaysGSA is providing this manual and its contents on an "as is" and "as available" basis and makes no representations or warranties of any kind, whether express or implied, with respect to the availability, accuracy, reliability or content of the manual or any website. To the fullest extent permissible pursuant to applicable law, 3BaysGSA disclaims all such representations and warranties, express or implied, including, but not limited to, warranties of title or non-infringement or implied warranties of merchantability and fitness for a particular purpose. In addition, 3BaysGSA does not represent or warrant that this manual or 3BaysGSA website will be uninterrupted or error-free, that the defects will be corrected, or that the 3BaysGSA website or the server that makes the website available are free of viruses or other harmful components. Applicable law may not allow the exclusion of certain warranties, so the above exclusion may not apply to you.

# **Table of Contents**

Introduction

**Device and Accessories** 

# Charging you device

# How to installation

- 1. Install GSA PRO mobile app
- 2. Pair your device with GSA PRO app
- 3. Install the device on your golf club

# How to record your swing motions

- 1. Record your swing
- 2. Swing records transmission

# How to use GSA PRO app

- 1. Function keys on main screen
- 2. Connect Wizard
- 3. Club selection
- 4. View selection of your swing arc
- 5. Playback of your swing arc

- 6. Review all your golf parameters
- 7. Check your statistical records
- 8. Best swing setup
- 9. Compare your current swing with your best swing
- 10. Sharing
- 11. Settings
- 12. Help

LED light indication Trouble Shooting Product Specification Customer Service

#### Introduction

3BaysGSA PRO is a patent pending innovation in golf swing technology. It records your swing motion and sends the information straight to your mobile phone through its unique GSA PRO app, which compares each swing against your own or your instructor's best swing for greater accuracy.

| Item                           | Description                                                                                                    |  |
|--------------------------------|----------------------------------------------------------------------------------------------------|--|
| Club Head                      | The head of the golf club which strikes the ball.                                                                                                    |  |
| Grip                           | Grip is how you hold the club. Your hands should be fixed on the club; they don't move. Their only job is to hold, like clamps. They don't manipulate it by snapping the wrist or forcing the club. |  |
| Club Face                      | The surface on the head of a golf club used to strike the ball directly.                                                                                                    |  |
| Consistency                    | This compares each swing information and shows you how close each swing is to being repeated.                                                                                                    |  |
| Club Head Speed                | This gives you how fast the club heads is travelling as it hits the ball.                                                                                                    |  |
| Face Angle                     | This gives you where your clubface is at impact relative to the target, OPEN, SQUARE, CLOSED.                                                                                                    |  |
| Swing Path                     | This gives you what path your club is just before impact, INSIDE, SQUARE, CLOSED                                                                                                    |  |
| Swing Tempo                    | This gives you the rhythm of your swing speed during the backswing and downswing ( in ratio )                                                                                                    |  |
| Back Swing Time                | This gives you the time taken to swing from set up to the top of the backswing in seconds.                                                                                                    |  |
| Down Swing Time                | This gives you the time taken to swing from the top of the backswing down to the impact, in seconds                                                                                                 |  |
| Impact Force                   | This gives you the amount of pressure in lbs/kg that you have hit the ball at impact, the higher the number the more solid you have impacted the ball.                                              |  |
| Attainable ball speed (ABS)    | This gives you the speed that the golf ball leaves the club head at impact, a very useful tool for<br>custom fitting new golf clubs for you, i.e. setting the correct stiffness in the golf shaft.  |  |
| Attainable shot distance (ASD) | This gives you the attainable distance in the golf shot, from start to landing area.                                                                                                    |  |

The following table lists out the definition of some specific names using in this manual.

#### **Device and Accessories**

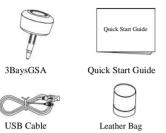

# Charging your device

Please charge your 3BaysGSA PRO via the USB adaptor as following before use.

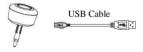

3BaysGSA

**Charging:** Red LED lights up and Blue LED is flashing **Fully Charged:** Both Red and Blue LED light up **Low Battery:** Red light is flashing

# How to installation

- 1. Install GSA PRO mobile app
- 1.1 Access Google Play and search for "GSA Pro"

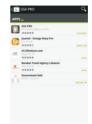

- 1.2 Select and install GSA Pro into your mobile
- 2. Pair your device with GSA PRO app
- 2.1 Long Press the Power button for 5s to turn on your device and start with pairing mode Blue & Red LED should flash alternately.

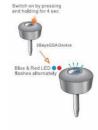

2.2 Start GSA PRO apps in your mobile, then click Yes to turn on Bluetooth.

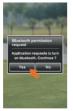

2.3 Select the 3BaysGSA Device (serial no. is marked on your device and packaging).

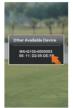

2.4 Enter password "8888" and press "OK" button (it will be paired automatically if device is paired before).

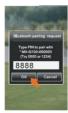

2.5 Blue LED flashes slowly if pairing succeed.

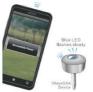

- 3. Install the device on your golf club
- 3.1 Plug 3BaysGSA into the hole of the grip.
- 3.2 Adjust the arrow of 3BaysGSA to align with the mark on your club.

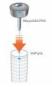

## How to record your swing motions

- 1. Start your swing
- 1.1 Keep your GSA PRO app running
- 1.2 Set up and stand still, Blue LED lights up when your club in a squared position.
- 1.3 When the Blue light is on, start your swing

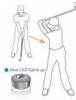

- 2. Swing records transmission
- 2.1 After your swing, blue light is flashing quickly when swing data is transmitting to mobile phone

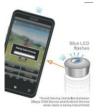

2.2 Press "View it now" to view your new swing record when data is received.

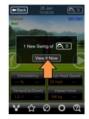

# How to use GSA PRO app

1. Function keys on main screen

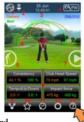

- 1) Connect Wizard
- 2) GSA battery and Connectivity indication
- 3) Swing date and time
- 4) Club selection

- 5) Front view and side view selection
- 6) Comparison in between the best swing and current swing arc
- 7) Playback of swing simulation
- 8) Current swing result
- 9) Sharing
- 10) Best swing setting
- 11) View swing history
- 12) Settings
- "Help" button to overview all the functions on GSA PRO app.
- 2. Connect Wizard

You can check the connectivity via Connect Wizard to make sure the device is connected and paired successfully

2.1 Press the icon as below to start the

Connect Wizard.

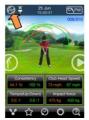

- 2.2 Make sure the device is on, short press the power button once to activate Blue LED will flash
- 2.3 Wait for Auto scanning until it is connected with the device
- 2.4 You can start swinging the device and see if the movement can be detected

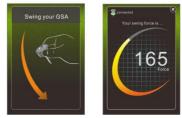

3. Club selection

Choose club before starting to record your swing.

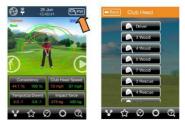

4. View selection of your swing arc You can select front view and side view to review your

swing arc by pressing the icon below.

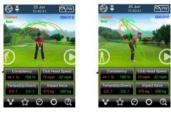

Front view Side view

5. Playback of your swing arc

You can review your swing in normal speed or slow motion (1/4 speed or 1/8 speed ).

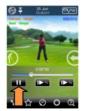

You can press the LEFT arrow button to go back to home screen.

6. Review all your golf parameters

Slide up at the arrow to check all the parameters.

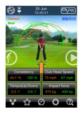

Slide down at the arrow to go back to the home screen.

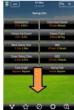

7. Check your statistical records

You can see your performance of your swing histories.

Press the parameters to review the history in graphical format

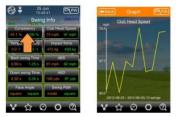

#### 8. Best swing setup

You can choose your best swing in each club to compare with your current swing by clicking "Use as Best Swing "

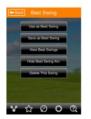

Save more than one swing to the Best Swing List for record and review by clicking "Save to Best Swing List" Hide the Best Swing Arc during the playback by clicking "Hide Best Swing Arc" Delete the swing by clicking "Delete This Swing"

9. Compare your current swing with the best swing You can review your swing performance by comparing your current swing and the best swing.

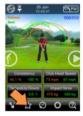

e.g.,the green color swing arc is "best swing" which we have selected.

The orange color swing arc is "current swing" or the swing from your past records. You can playback the swing to review the differences between the best swing and current swing.

# 10. Sharing

Swing records can be uploaded to different channels for sharing with friends about your every swing 1) Press the below button to share your swing info

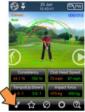

2) You may share via different channels, including Email

Facebook

#### Twitter

More (e.g. Thumblr, Flickr, and Others)

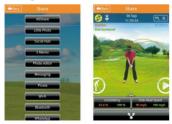

# 11 Settings

You can customize the following items to select your favorite screen.by clicking the below icon

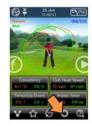

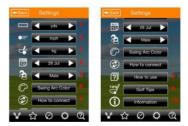

- 1) Unit of ball distance (yard or meter)
- 2) Unit of speed (mph or km/h) Club Head Speed and Attainable Ball Speed
- 3) Unit of impact force (lbs or kg)
- 4) Date format (mm dd or dd-mm-yyyy or dd/mm/yyyy)
- 5) Gendar of Golf Image
- 6) Change the color of swing arc
- 7) Instruction to connect device with mobile
- 8) Instruction to use the device to capture your swing
- 9) Useful Golf Tips on web
- 10) Information about 3BaysGSA PRO

# 12. Help

You can check for quick instruction of different aspect in the Help Selection

1) Clicking the below icons to activities the Help menu 2)

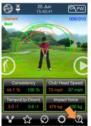

Click the circles for quick instruction for corresponding aspects

3) Click the below icon again to quit the Help section

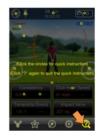

4) LED light indication

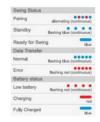

#### **Trouble Shooting**

- Q1: I can't pair my 3BaysGSA PRO to Android devices.
- A: Please make sure:
  - 1) Make sure Bluetooth is enabled.
  - 2) Blue & Red LED are alternating by pressing and holding power button for 4 seconds from OFF mode before you start the pairing process.
  - 3) You are not holding the pin of 3BaysGSA PRO device during the pairing process.
- Q2: I can't search my 3BaysGSA PRO device on the Bluetooth setting.
- A: Please reboot your Android devices and try the pairing procedures again.
- Q3: After I swing, the Blue LED of the device doesn't flash quickly and transmit data.
- A: You may have some practice swing movements at the setup position before you actually swing. Please keep your club still at the setup position for 2 seconds before swing. (Blue LED is on and ready to swing )
- Q4: After I swing, 3BaysGSA PRO starts transmitting the data to the mobile but it stops without data transmission complete.
- A: 3BaysGSA PRO device may be at low battery level, please charge the device for an hour (when Blue LED is on, it is fully charged ) and then you can swing again.
- Q5: Blue LED never goes on during setup position even I keep my club still.
- A: The 3BaysGSA PRO device may not be applied correctly on the end of your club Please align the arrow on 3BaysGSA PRO device with the mark of the golf grip, which is pointing to the square club face.
- Q6: I can't playback my swing arc animation.
- A: You can click the playback button at the right side. You can even playback in slow motion by clicking the 1/4 and 1/8 button.

- Q7: How to set up the swing arc color?
- A: You can go to "Settings", and select "Swing Arc Color". Then, choose the color and transparency of your current swing and best swing.
- Q8: I want to review the current swing arc only.
- A: You can click "Best Swing setting" button on the bottom menu bar and select "Hide Best Swing Arc"
- Q9: My Club Head Speed is unreasonably high or low.
- A: Please choose the golf club you are using on the top right corner of GSA PRO app before you swing, in order to have an accurate reading
- Q10: How to share my swing information to Facebook friends?
- A: You can share your swing information with your friends and coaches via Facebook and other social media sites on GSA PRO app.

You can click "Share" button on the bottom menu bar, select "Facebook". Then you can upload the swing parameter or swing arc screenshot to your Facebook page. Please login your Facebook account before sharing.

- Q11: How to switch off and restart the device?
- A: To turn off the device, please press and hold the power button for 2 seconds until you see the Red LED flashing. To restart the device, please press and hold the power button for 1 second unit you see the Blue LED flashing.
- Q12: Where can I download the GSA PRO app for my Android device?
- A: You can go to Google Play on your Android device, search & download "GSA PRO" app.

#### **Product Specification**

| Size (W x H):         | 29.3 x 43 mm (with pin)<br>29.3 x 18 mm (without pin) |
|-----------------------|-------------------------------------------------------|
| Weight:               | 9.8g                                                  |
| Operation time:       | Up to 5 hours (based on one swing per min)            |
| Standby time:         | 7 days                                                |
| Connectivity:         | Bluetooth ver $3.0 + EDR$                             |
| USB port:             | Micro USB 2.0 for charging purpose                    |
| Compatible device:    | Android 2.3 or above                                  |
| Dedicated mobile app: | GSA PRO                                               |

#### **Customer Service**

If you have any questions about this product, please email your question to: wow@3bayslife.com or you can visit our website to see more product details. www.3bayslife.com/gsa

## LIABILITY EXEMPTION STATEMENT

- 1. All the information included in this manual was produced with our great caution, but there may still be some errors and mistakes. Perception Digital Limited will not be held responsible for those errors and mistakes.
- 2. As we can't control users' understanding of this manual, Perception Digital Limited will not be held responsible for any accident or other loss caused by misunderstanding of this manual. We shall not be held responsible either for any loss caused by using this product or for any claim by any third party.
- 3. Perception Digital Limited will be held responsible only for the inherent problem of the device itself, but not for data loss, modification of the device or other indirect loss resulting from mal-operation of software, maintenance or other accidents. Perception Digital Limited will not be held responsible for restoration of any personal data lost.

- 4. Perception Digital Limited reserves the right to modify software, hardware and user manual of this device without prior notice.
- 5. To make copies, publish, transfer, store in a traceable system, or translate to any other language without written authorization from Perception Digital Limited is strictly prohibited.

#### TRADEMARKS

3BaysGSA<sup>™</sup> is the registered trademarks of Perception Digital Limited.

# **REGULATORY INFORMATION**

Declaration of Conformity Trade Name: Perception Digital Limited

#### For customers in USA or Canada

This device complies with part 15 of FCC rules. Operation is subject to the following two conditions:

(1) This device may not cause harmful interference.

(2) This device must accept any interference received, including interference that may cause undesired operation.

#### FCC Notice:

This equipment has been tested and found to comply with the limits for a Class B digital device, pursuant to part 15 of the FCC Rules. These limits are designed to provide reasonable protection against harmful interference in a residential installation. This equipment generates, uses, and can radiate radio frequency energy and, if not installed and used in accordance with the instructions, may cause harmful interference to radio communications. However, there is no guarantee that interference will not occur in a particular installation. If this equipment does cause harmful interference to radio and television reception, which can be determined by turning the equipment off and on, the user is encouraged to try to correct the interference by one or more of the following measures:

- Reorient or relocate the receiving antenna,
- Increase the separation between the equipment and the receiver,
- Connect the equipment into an outlet on a circuit different from that to which the receiver is connected.
- Consult the dealer or an experienced radio/ TV technician for help.
- Changes or modifications not expressly approved by the part responsible for compliance could void the user's authority to operate the equipment.

#### For customers in Europe

- 1) This product conforms to the following European Directives: 89/ 336/ EEC (EMC Directive)
- This product complies with EN55022/A1: 2000 for use in the following areas: residential, commercial and light industrial.

# DISPOSAL OF YOUR OLD PRODUCT

Your product is designed and manufactured with high quality materials and components, which can be recycled and reused.

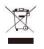

When this crossed-out wheeled bin symbol is attached to a product, it means the product is covered by the European Directive 2002/96/EC.

To prevent any potential negative consequences for the environment and human health, please act according to your local rules regarding the disposal of this device.